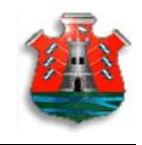

# **Manual del Usuario PAICOR Gestión Virtual**

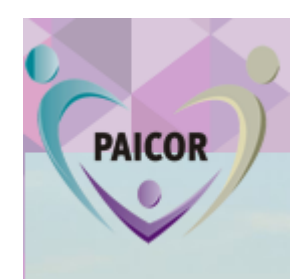

**Manual del Usuario PAICor Gestión Virtual**

**Versión 0.2**

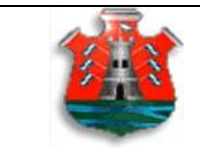

Producto: PAICor Gestión Virtual

# Tabla de Contenidos

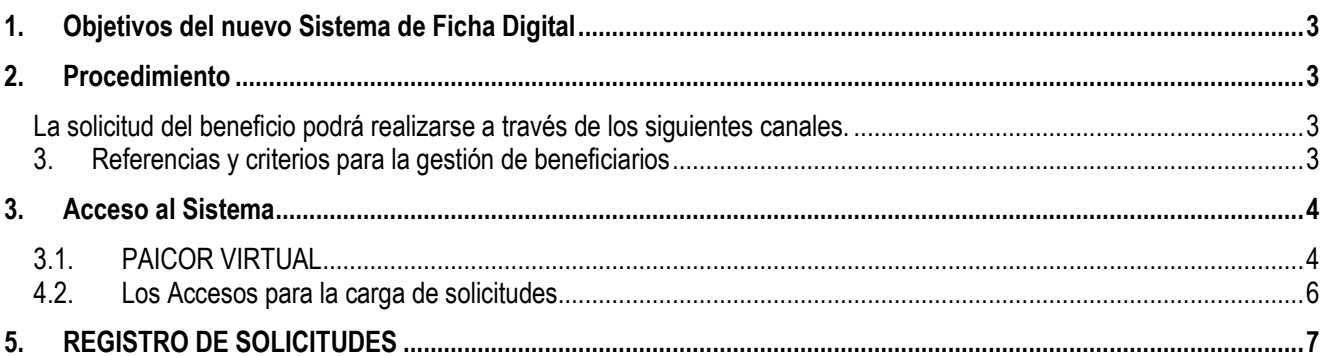

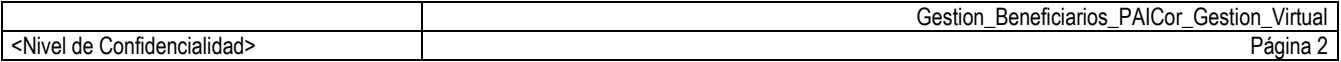

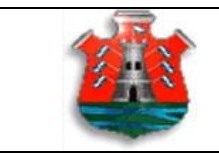

Producto: PAICor Gestión Virtual

# **Manual del Usuario de PAICor Gestión Virtual**

# <span id="page-2-0"></span>**1. Objetivos del nuevo Sistema de Ficha Digital**

El sistema de Ficha Digital se propone registrar on line las solicitudes de los beneficiarios para el servicio alimentario de PAICOR. El cambio es facilitador de la tarea y permite disponer de la información correctamente y en el momento en el cual se registra.

# <span id="page-2-1"></span>**2. Procedimiento**

<span id="page-2-2"></span>La solicitud del beneficio podrá realizarse a través de los siguientes canales.

- Solicitud generada por el padre o tutor de manera On-Line. (para ello debe tener Usuario de Ciudadano Digital)
- **En el colegio** al cual asiste al beneficiario.
- **A través de los Coordinadores PAICOR** en el interior de la provincia.
- **En todas Mesa de Entrada (SUAC) de la provincia**
- A través del CALL CENTER **[0800 888 1234](http://paicortest.cba.gov.ar/contact/)** (gratuito) un operador le solicitará los datos y registrará la solicitud.

Cualquiera sea el canal, la solicitud tendrá igual validez.

# <span id="page-2-3"></span>**3. Referencias y criterios para la gestión de beneficiarios**

# **Un beneficiario del programa**

Los datos ya están en el sistema por lo cual se accede a los mismos, ingresando el DNI del beneficiario, el sistema muestra todos los datos particulares, del grupo familiar y del servicio. Si es necesario podrá Agregar/eliminar integrantes del Grupo Familiar, del colegio y del servicio.

Las reglas son las siguientes:

# **Un beneficiario debe tener al menos un integrante en el grupo familiar**

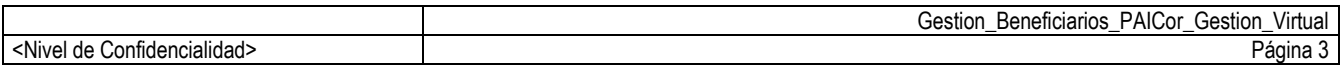

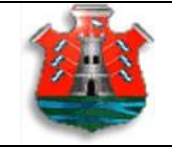

Producto: PAICor Gestión Virtual

Al **agregar un integrante al grupo familiar**, el sistema validará q dicha persona no esté incluida en otro grupo familiar. Si esto ocurre, el sistema no le permitirá agregarlo.

## **Un nuevo solicitante (postulante)**

- **Los datos personales se obtienen al ingresar el Nro de DNI** del postulante y el sistema los valida según información de Registro Civil y los muestra en pantalla. No se podrán modificar.
- **Si hay más de una persona con igual documento**, el sistema le mostrará todas y se deberá elegir aquella que corresponda, teniendo en cuenta algún otro dato como sexo, domicilio, etc.
- **Si con el Número de DNI no se encuentra la persona**, el solicitante deberá entregar una fotocopia de su documento en el colegio al cual asiste. Para que se realicen las gestiones de validación y carga. Dicha Fotocopia se enviará a Administración PAICOR para la validación de identidad. Luego se podrá registrar su solicitud.
- **Un beneficiario debe estar escolarizado.** Los datos del colegio se seleccionan a partir del departamento geográfico y la localidad. El sistema muestra los colegios que proveen el servicio y se deben seleccionar de la lista que muestra el sistema. No se puede agregar un nuevo colegio.
- **Si el beneficiario es una persona indocumentada,** Debe solicitarse que gestione su documento Nacional de identidad. Y hasta que ello ocurra su inclusión en el programa será provisoria Podrá registrarlo como BENEFICIARIO ESPECIAL, aclarando que su registración será hasta tanto tramite el DNI.
- **Si el beneficiario es un niño judicializado**. Debe registrarlo como BENEFICIARIO ESPECIAL.

# <span id="page-3-0"></span>**3. Acceso al Sistema**

El Acceso al sistema **SOLO** es posible **a través del portal de CIUDADANO DIGITAL (CiDi)**

**SI no tiene registración en CiDi, realice lo indicado en el ANEXO CIDI al final de este documento (pág15)**

### <span id="page-3-1"></span>**3.1. PAICOR VIRTUAL**

Para ingresar al sistema, se deberá abrir el navegador de internet y colocar la siguiente dirección:

# [http://paicorvirtual.cba.gov.ar](http://paicorvirtual.cba.gov.ar/)

Luego de haber ingresado la dirección presionaremos la tecla Intro (ENTER) y luego de un corto tiempo se podrá visualizar la página principal del sitio, tal como se puede apreciar en la siguiente imagen.

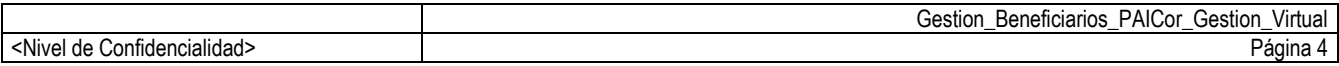

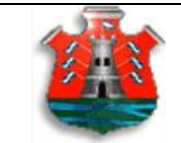

#### Producto: PAICor Gestión Virtual

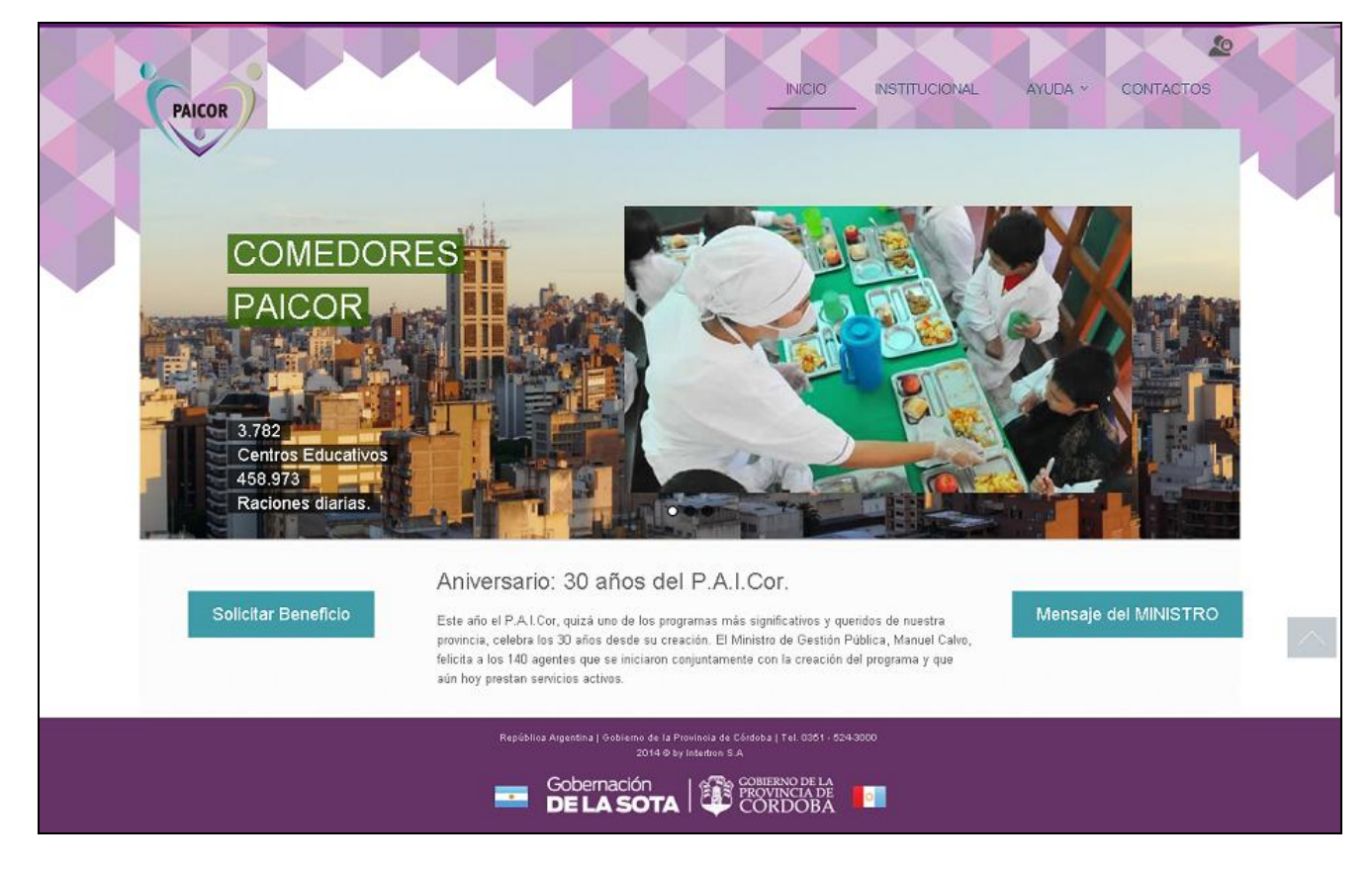

**Observación: para poder experimentar una mejor navegabilidad del sistema se recomienda utilizar Google Chrome.**

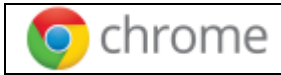

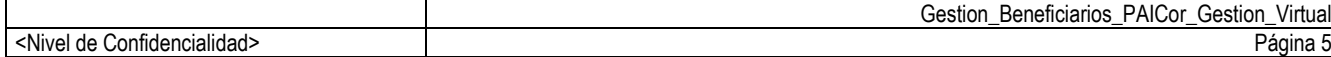

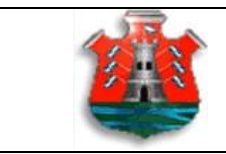

Producto: PAICor Gestión Virtual

# <span id="page-5-0"></span>**4.2.Los Accesos para la carga de solicitudes**

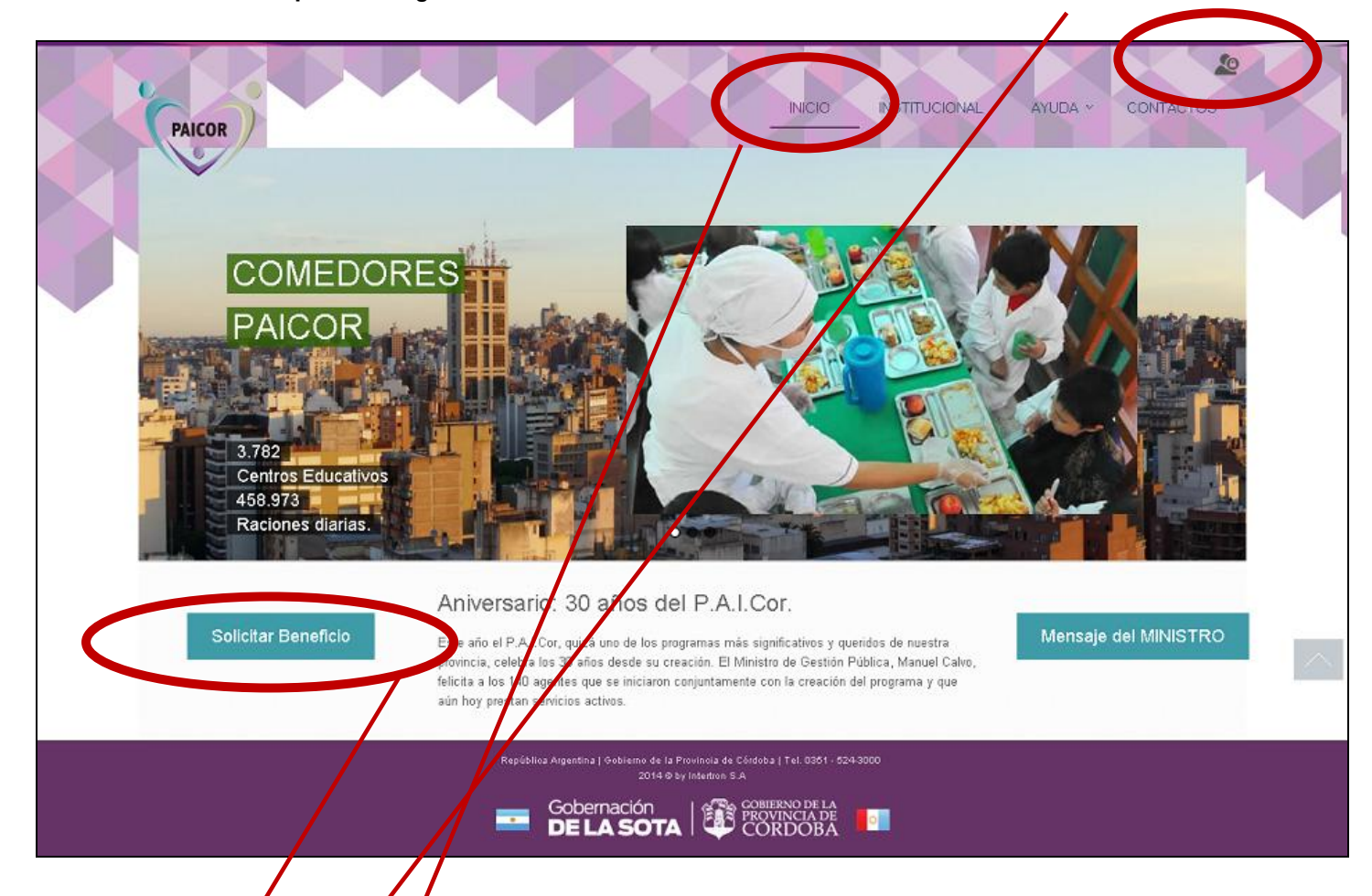

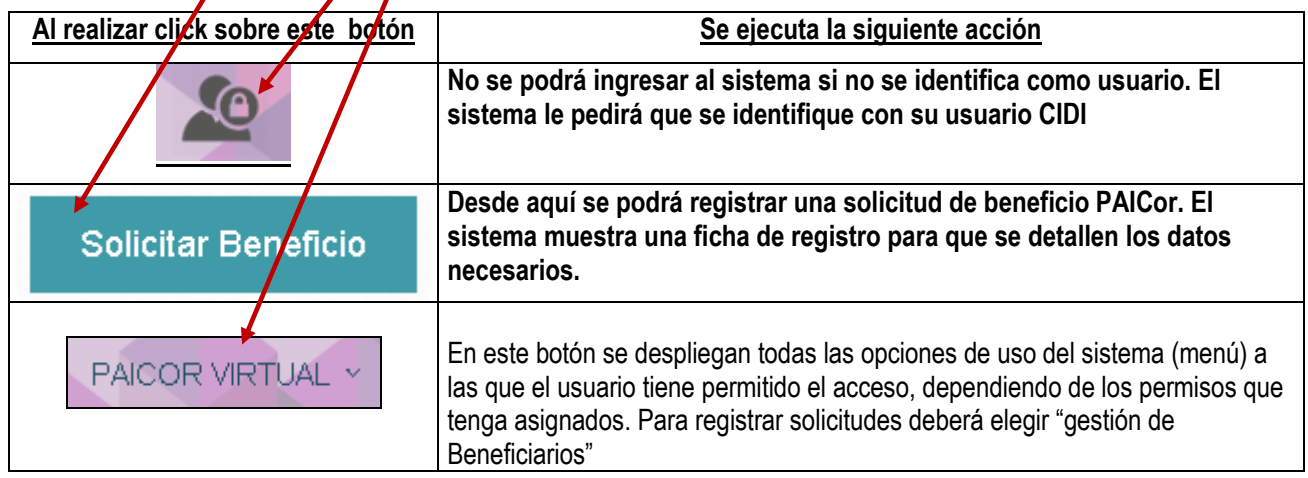

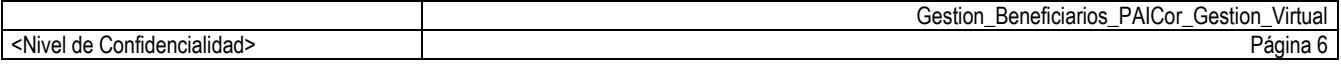

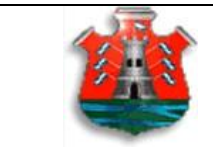

Producto: PAICor Gestión Virtual

# <span id="page-6-0"></span>**5. REGISTRO DE SOLICITUDES**

### **5.1 Consulta/Carga y Actualización de Fichas de Solicitudes del Beneficio P.A.I.Cor.**

Al momento de ingresar al módulo de Gestión de Beneficiarios/Beneficiarios, el sistema presentará una sección de búsqueda del Postulante/Beneficiario tal como se puede apreciar en la siguiente imagen.

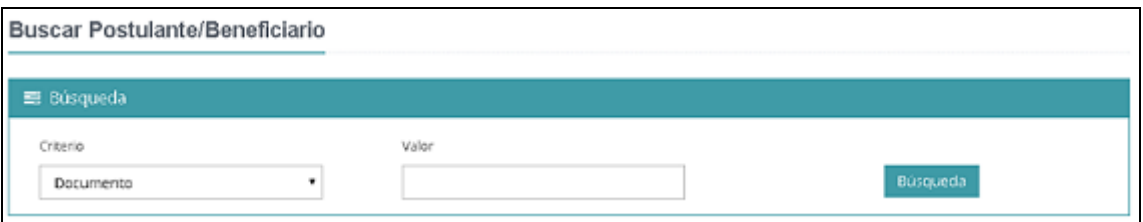

Para realizar la búsqueda de un Postulante/Beneficiario, podremos realizarla con los siguientes datos

- . Documento
- . Ficha de Solicitud
- . Apellido/Nombre

En caso de que exista se muestra la solicitud en pantalla en donde se podrán visualizar todos los datos correspondientes a la misma.

La Solicitud del Beneficio se encontrará dividida por secciones, las cuales cada de una de ellas serán validadas y no se podrá pasar a la siguiente sección hasta tanto no se completen todos los datos de la sección visualizada en ese momento.

Cada una de las secciones definidas en la Solicitud del Postulante/Beneficiario serán las siguientes:

**.Datos de la Solicitud,** donde la misma contendrá la Fecha de Alta, Número de la Ficha y Estado actual. **.Datos personales**, domicilio y contacto del Postulante/Beneficiario.

**.Datos familiares**; integrantes del Grupo Familiar del Postulante/Beneficiario.

**.Datos del Establecimiento**. (Ubicación y características del Establecimiento)

**.Declaración Jurada**, donde la misma se deberá Aceptar para guardar la solicitud de la ficha. (Postulante/Beneficiario)

Luego de ingresar el parámetro de búsqueda del Postulante/Beneficiario, el sistema previsualizará en pantalla las 2 primeras secciones, tal como se muestra en la siguiente imagen:

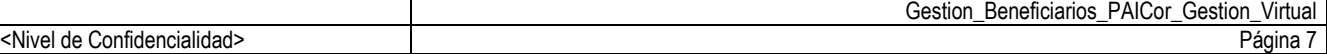

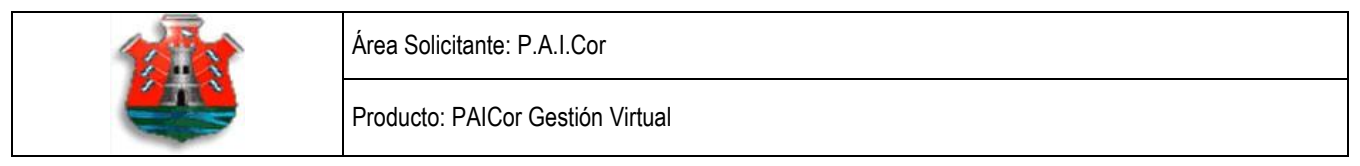

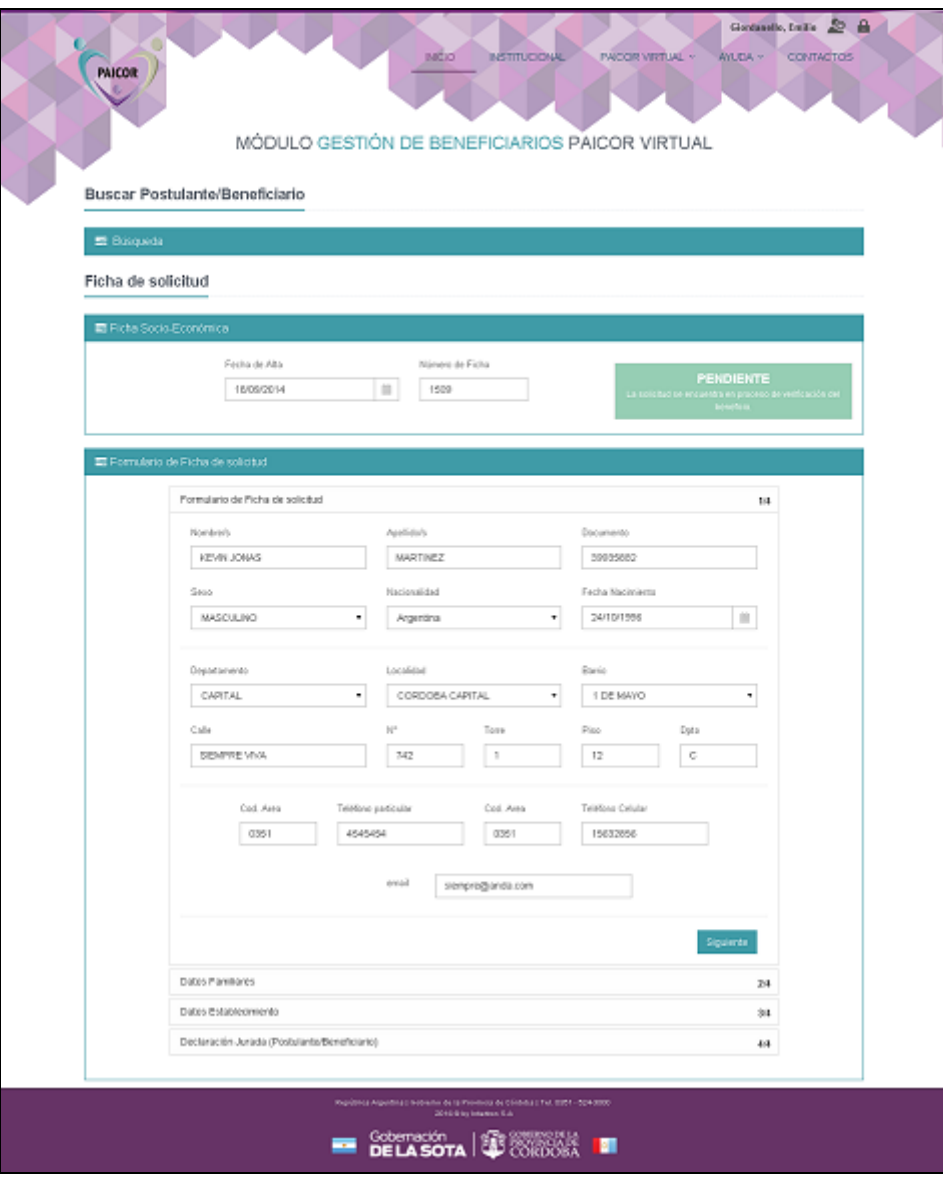

Como segunda instancia, al momento de presionar el botón **podremos visualizar la podremos visualizar** la siguiente sección; la cual contempla los datos del grupo familiar tal como se puede apreciar en la siguiente imagen:

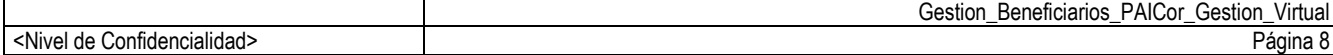

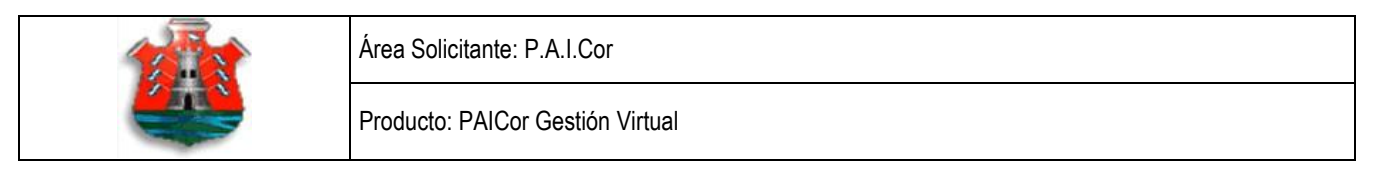

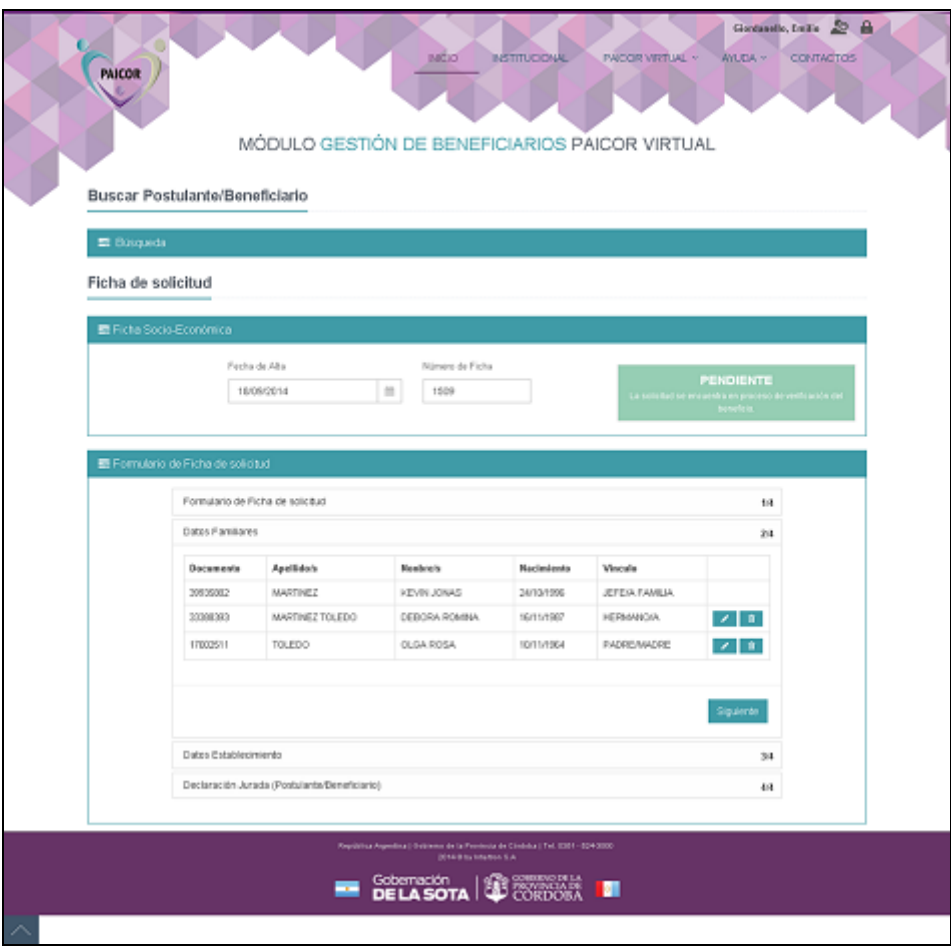

Desde aquí, además de previsualizar ciertos datos de cada integrante del grupo familiar se podrán editar o eliminar alguno de ellos.

La edición de un integrante del grupo familiar, se realiza mediante el ícono

 $\| \hat{\mathbf{u}} \|$ La eliminación de un integrante del grupo familiar, se realiza mediante el ícono

Como tercer instancia, se precargarán los datos del Establecimiento asociada a la Solicitud del Postulante; en donde se podrán visualizar el Departamento, Localidad, Barrio, Nombre del Establecimiento, Nivel, Grado, Turnos, Tipo de educación y Servicios que se solicitaron al momento de cargar la Solicitud del P.A.I.Cor.

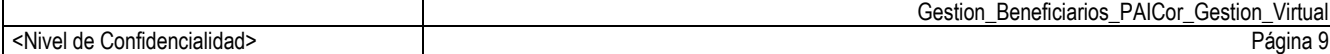

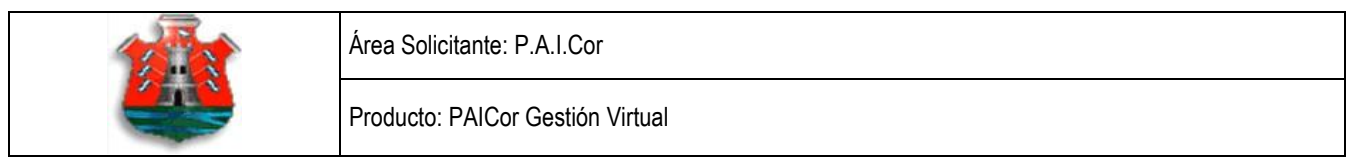

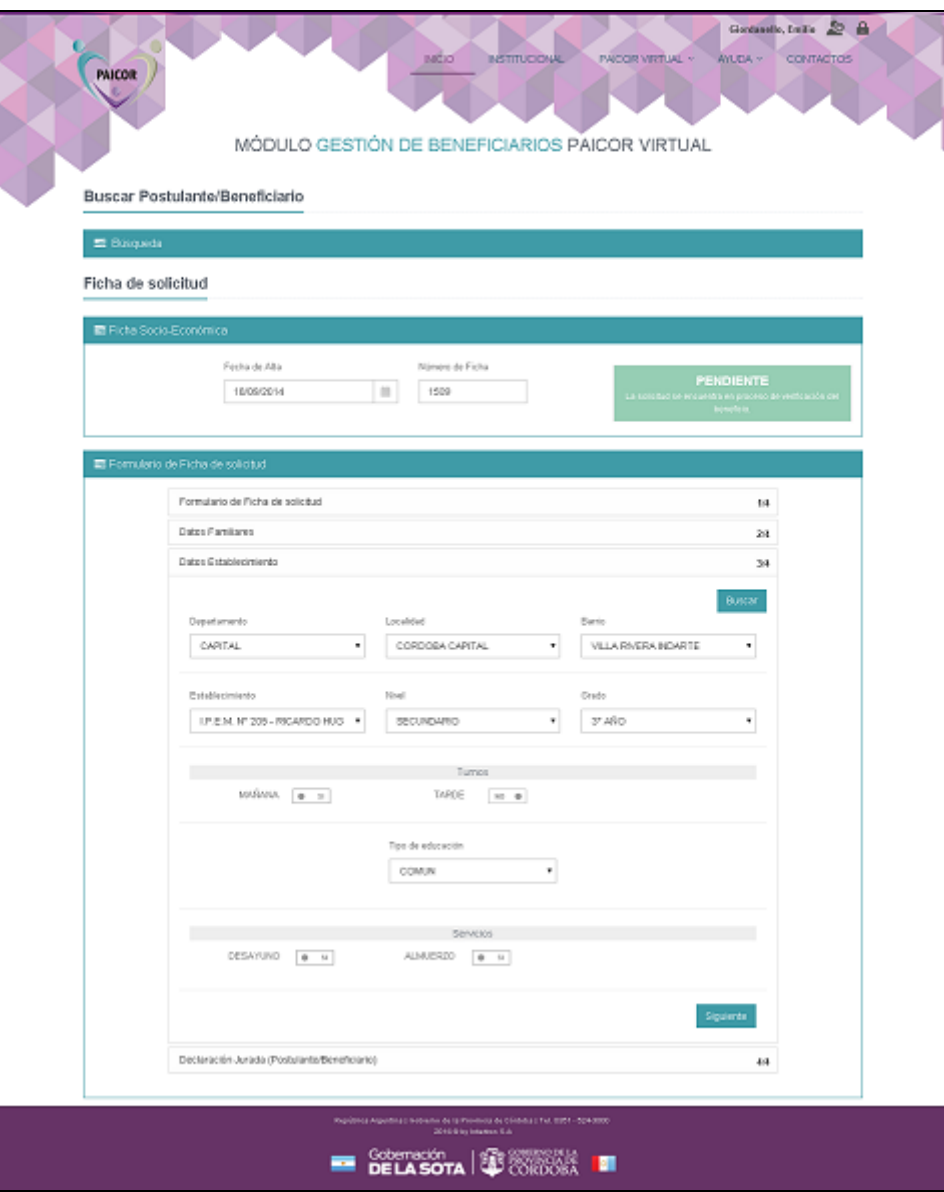

Luego de confirmar los datos del Establecimiento, presionar el botón **y se procederá a la la establecia** y se procederá a la carga de la última pantalla de aceptación de los términos legales y el posterior guardado de la Solicitud.

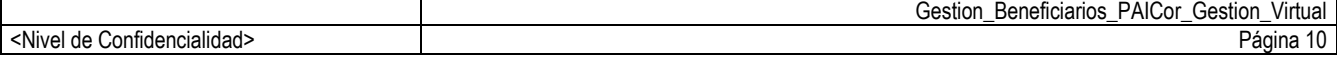

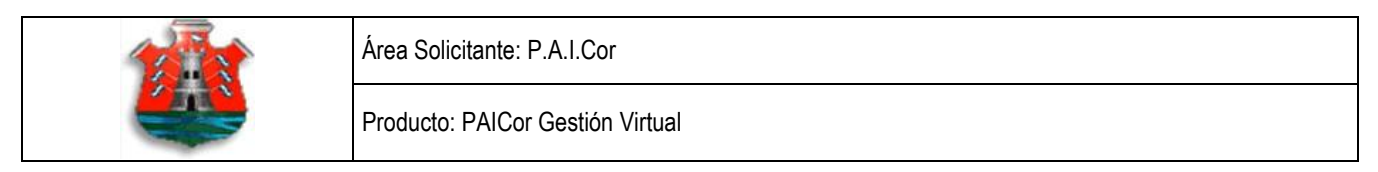

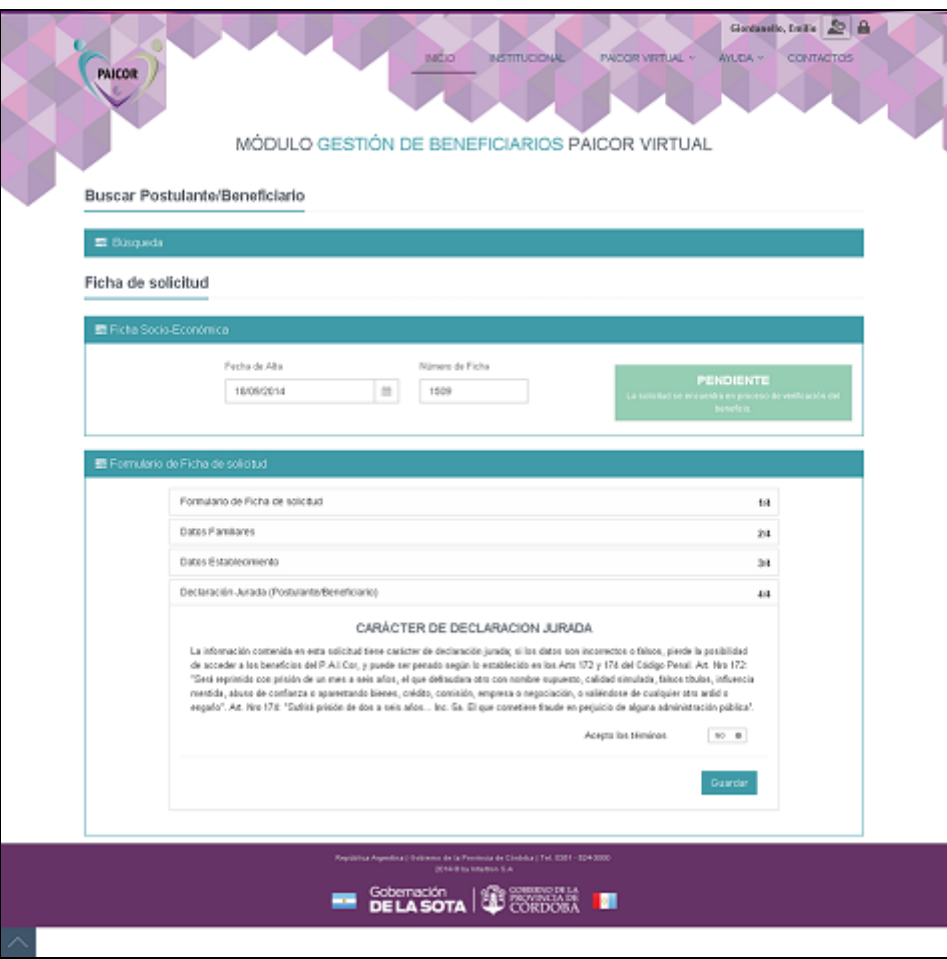

#### **4.2. Administración de Postulantes/Beneficiarios (Listado, edición, aprobación y desvinculación de beneficiarios)**

La opción tiene como objetivo la de listar los beneficiarios asociados al establecimiento previamente filtrado, como así también la de los cambios de estados de las solicitudes.

La pantalla cuenta con 3 secciones bien definidas:

- . Búsqueda Se podrá filtrar por Departamento, Localidad, Barrio y Nombre del Establecimiento
- . Resultados Se podrá visualizar el resultado mostrando Nombre, Código, Dirección y Barrio

. Beneficiarios – Se podrá visualizar el grupo de beneficiarios asignados al Establecimiento filtrado. Los datos a mostrar de cada beneficiario, serán el Nro. de Ficha, Apellido y Nombre, Nro. de Documento, Turno escolar, Grado escolar, Estado actual de la ficha, Estados

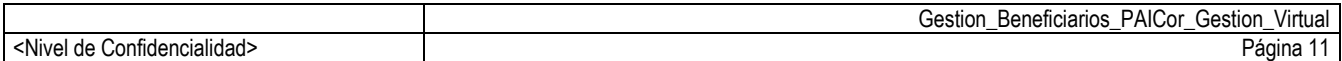

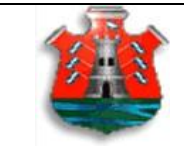

I

Área Solicitante: P.A.I.Cor

Producto: PAICor Gestión Virtual

# **ANEXO CIDI**

## **Instructivo para crear una cuenta de CIDI**

Acceder a **<https://cidi.cba.gov.ar/>** o a través de los accesos a **Ciudadano Digital** dentro del portal de Gobierno de la provincia de Córdoba o desde ésta página.

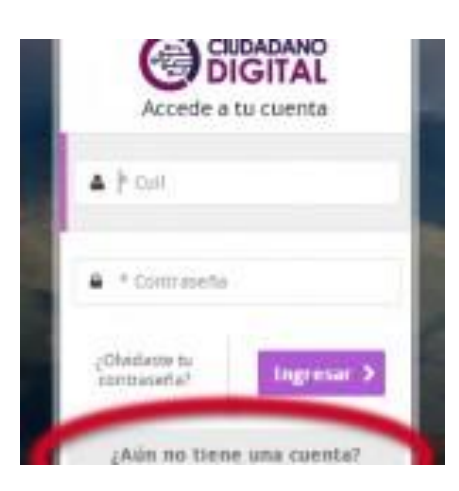

Para crear una nueva cuenta de **Ciudadano Digital**, haga clic sobre el botón situado debajo del cuadro para iniciar sesión

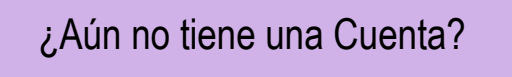

Complete todos los campos del formulario que se requieran como obligatorios. Tenga en cuenta que los datos son validados por lo cual deberán ser ciertos.

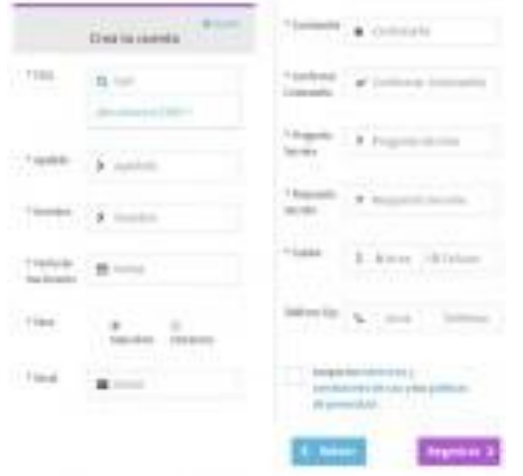

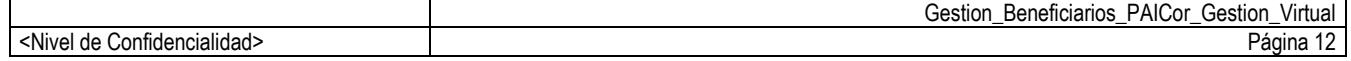

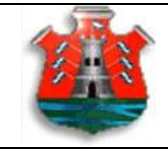

Producto: PAICor Gestión Virtual

Una vez registrada su cuenta, el sistema le indicará que se ha enviado un mensaje a su cuenta de correo. Ingrese a su correo (el mismo que ha registrado), busque un mail enviado por CiDi con su contraseña y un vínculo para validar su cuenta *Ciudadano Digital*.

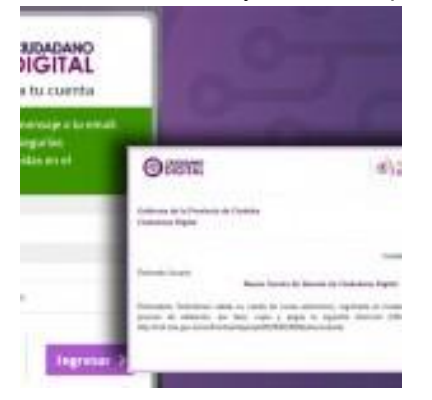

Luego de validar la cuenta, se le informará que la misma se confirmó correctamente; como se indica en la imagen.

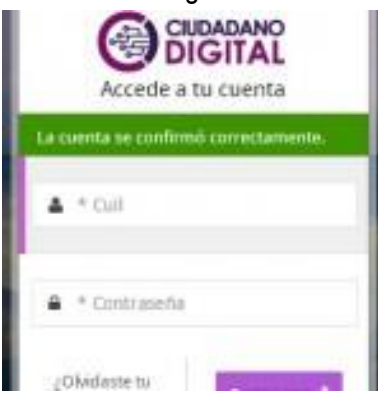

Usted ya puede acceder a **Ciudadano Digital** y a todos los servicios online que ofrece a través de una sola cuenta. Allí debe ingresar su identificación, que será su CUIL y contraseña. Tenga en cuenta que usted tendrá el primer nivel de seguridad de **Ciudadano Digital** y para el caso que necesite ingresar a una aplicación que requiera mayor nivel de acceso, deberá verificar su identidad y en algunos casos insertar un PIN de validación que tiene cada tarjeta personal de Ciudadano Digital. (Ver niveles de [acceso\)L](http://ciudadanodigital.cba.gov.ar/niveles-de-seguridad/)a cuenta se bloquea tras cinco (3) intentos fallidos de inicio de sesión, por lo que si no recuerda su contraseña le recomendamos acceder al botón ["Recuperar](http://ciudadanodigital.cba.gov.ar/preguntas-frecuentes/) contraseña"

### **Puede tener más información en las siguientes páginas Web:**

Como registrarse: http://ciudadanodigital.cba.gov.ar/como-me-registro/ Preguntas más frecuentes: http://ciudadanodigital.cba.gov.ar/preguntas-frecuentes/ Los niveles de cuenta: http://ciudadanodigital.cba.gov.ar/niveles-de-seguridad/

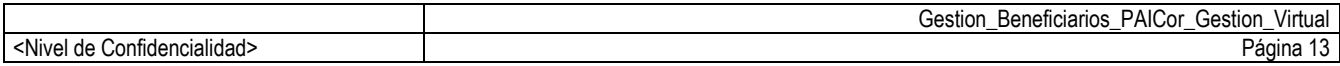

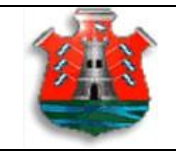

Producto: PAICor Gestión Virtual

#### **Contacto**

Por inconvenientes o consultas con el uso del **Ciudadano Digital** puede comunicarse a través del formulario de consulta [ciudadana,](http://consultaciudadana.cba.gov.ar/AgregarConsulta.aspx) o gratuitamente al teléfono **0800 888 1234** o personalmente en cualquier [centro](http://www.cba.gov.ar/centros-de-atencion-al-ciudadano/) de atención al [ciudadano](http://www.cba.gov.ar/centros-de-atencion-al-ciudadano/)</u>. Además, puede visitar la sección especial de preguntas [frecuentes](http://ciudadanodigital.cba.gov.ar/preguntas-frecuentes/)

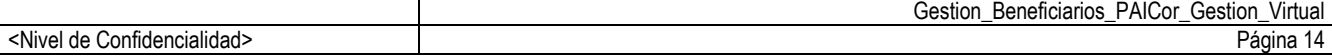